# EINRICHTUNG DER SCHNITTSTELLE ZU FLORIDAPROBE

<span id="page-0-0"></span>

**Pionier der Zahnarzt-Software. Seit 1986.**

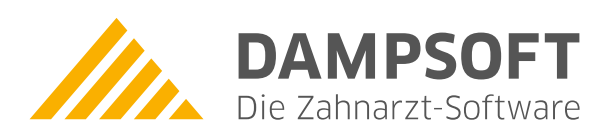

## **1.1. Hardwaremäßige Anbindung (serieller COM-Port)**

#### **Achtung!**

**Bei der rein hardwaremäßigen Nutzung der Sonde darf keine Florida-Probe-Anwendung (FP32) geöffnet sein. Schließen Sie deshalb vorher alle FP32-Anwendungen!**

#### **Voreinstellung für die Sonde im DS-Win**

Öffnen Sie im Bereich Parodontose die Voreinstellungen (finden Sie immer als kleines Zahnrad unten links). Aktivieren Sie unter "Port für Florida Probe" den COM-Port, an dem die Sonde angeschlossen ist.

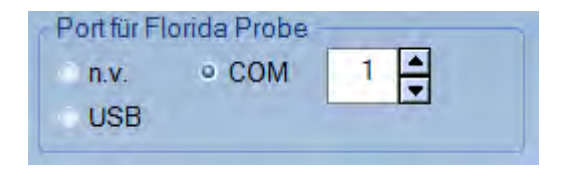

#### **Kalibrierung**

Mit dem linken Fußschalter leiten Sie die Kalibrierung der Sonde im DS-Win ein. Es wird zuerst der minimale Wert gemessen:

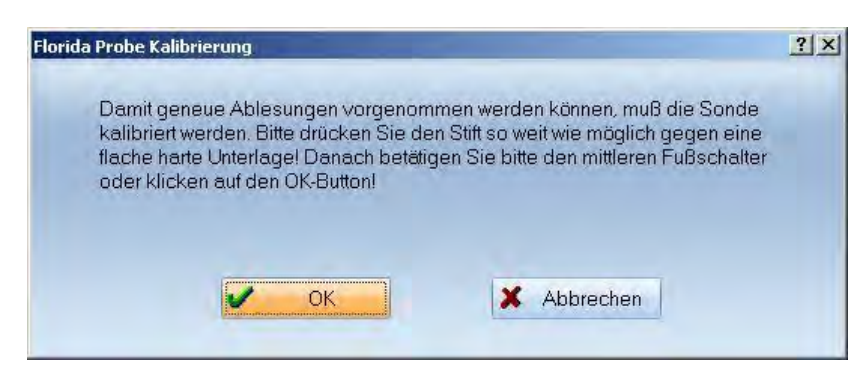

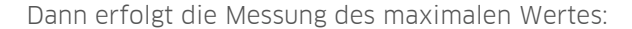

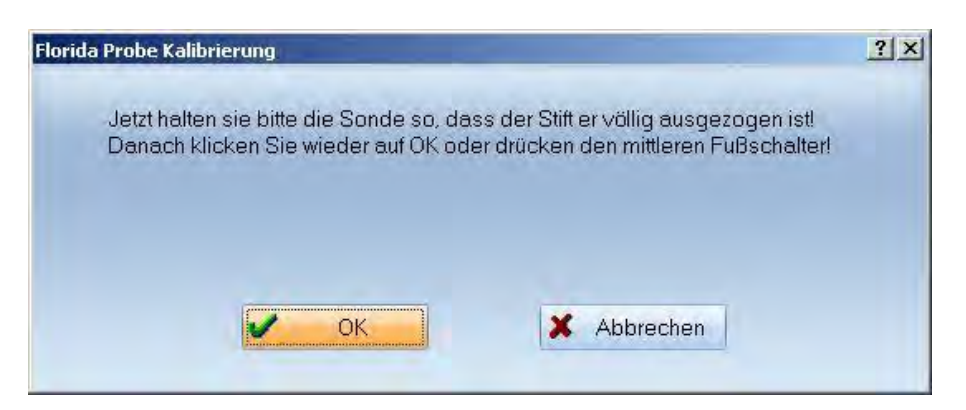

#### **Messung**

Mit Fußschalter und Sonde kann nun die Taschentiefe gemessen werden.

## **1.2. Hardwaremäßige Anbindung (USB / virtueller COM-Port)**

#### **Achtung!**

**Bei der rein hardwaremäßigen Nutzung der Sonde darf keine Florida-Probe-Anwendung (FP32) geöffnet sein. Schließen Sie deshalb vorher alle FP32-Anwendungen!**

#### **Installation der virtuellen COM-Schnittstelle**

Sobald man die Sonde an die USB-Schnittstelle anschließt, startet Windows automatisch den Dialog zur Installation. Der benötigte Treiber befindet sich auf der mitgelieferten Florida-Probe-CD.

#### **Voreinstellung für die Sonde im DS-Win**

Öffnen Sie im Bereich Parodontose die Voreinstellungen. Aktivieren Sie unter "Port für Florida Probe" den COM-Port, an dem die Sonde angeschlossen ist. Die Nummer eines virtuellen COM-Ports folgt der letzten gültigen Nummer der tatsächlich vorhandenen COM-Ports.

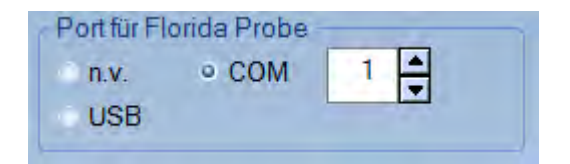

#### **Kalibrierung**

Mit dem linken Fußschalter leiten Sie die Kalibrierung der Sonde im DS-Win ein. Es wird zuerst der minimale Wert gemessen:

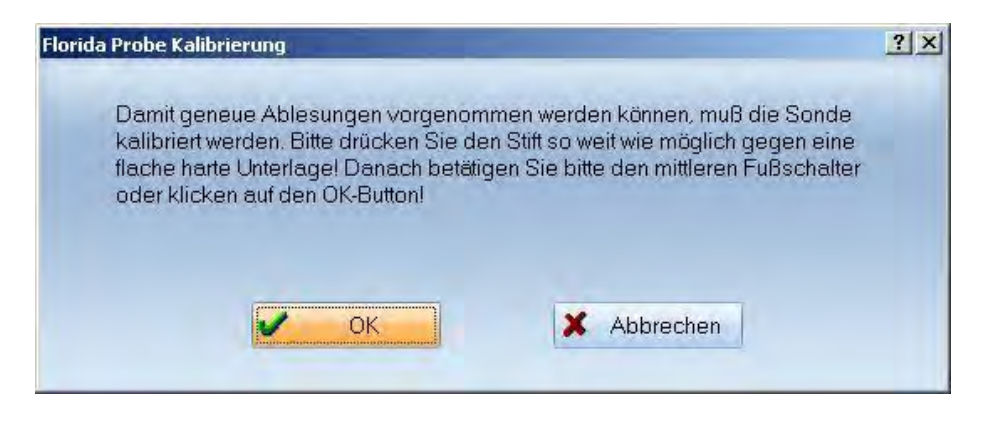

Dann erfolgt die Messung des maximalen Wertes:

**Seite 3/13**

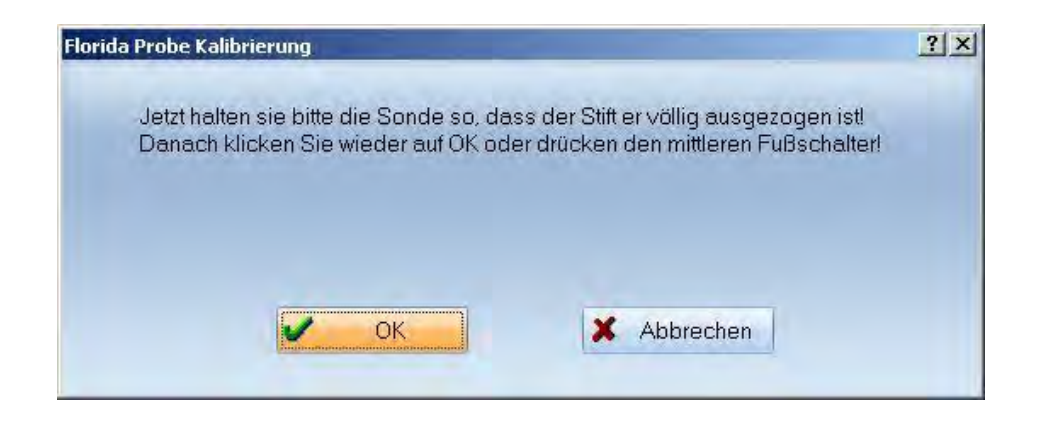

#### **Messung**

Mit Fußschalter und Sonde kann nun die Taschentiefe gemessen werden.

## **1.3. Hardwaremäßige Anbindung (USB / ActiveX)**

#### **Achtung!**

**Bei der rein hardwaremäßigen Nutzung der Sonde darf keine Florida-Probe-Anwendung (FP32) geöffnet sein. Schließen Sie deshalb vorher alle FP32-Anwendungen!**

#### **ActiveX-Komponente**

Zur Einbindung wird die ActiveX-Komponente von Florida-Probe benötigt. Diese lässt sich auch mit Hilfe der **setupsdk.exe** von **floridaprobe** installieren. Fragen Sie bitte hierzu den Hersteller.

#### **Voreinstellung der Sonde**

Öffnen Sie im Bereich Parodontose die Voreinstellungen. Aktivieren Sie unter "Port für Florida Probe" den Punkt "USB".

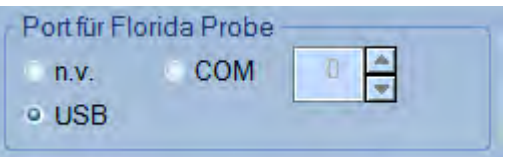

#### **Kalibrierung**

Mit dem linken Fußschalter leiten Sie die Kalibrierung der Sonde ein. Es wird der Dialog der Florida-Probe-Schnittstelle aufgerufen. Eine Beschreibung befindet sich im Florida-Probe-Anwenderhandbuch unter "Kalibrieren der Sonde am Handstück".

Beim Aufruf der Kalibrierung erscheint ein schwarzes Fenster, in dem nach der Kalibrierung mit grüner Schrift die Messwerte angezeigt werden.

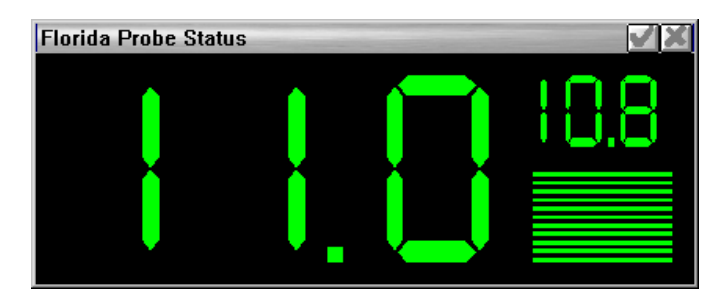

Dieses Fenster lässt sich nicht selber schließen. Es verschwindet nach dem Beenden des Parodontose-Dialogs.

Mit dem rechten Fußschalter kann das Fenster bei Bedarf in den Vordergrund geholt werden.

#### **Messung**

Mit dem mittleren Fußschalter und Sonde kann nun die Taschentiefe gemessen werden.

## **1.4. Anbindung an FP32**

## 1.4.1. Einstellung von Programm- und Datenpfad

Der Unterpunkt 1.4.1.1. beschreibt die Anbindung der FP32 Versionen 4 bis 8 und der Unterpunkt 1.4.1.2. die Anbindung der Versionen 9 und höher. Nehmen Sie die entsprechenden Einstellungen vor und fahren Sie dann mit den Einstellungen unter Punkt 1.4.2. fort.

#### 1.4.1.1. Für FP32 Version 4 bis Version 8

Rufen Sie den Dialog Einstellungen > Sonstige Einstellungen > Patientendatenexport auf und halten Sie dabei gleichzeitig die Shift-Taste gedrückt. In diesem Dialog finden Sie eine Exportliste mit externen Programmen. Wählen Sie das Programm "Florida Probe" aus. Rechts unten tragen Sie das Exportziel ein. Den richtigen Dateinamen findet man auch im FP32-Programm unter

File > Options. Der Exename befindet sich im gleichen Verzeichnis und heißt FP32.EXE.

**DAMPSOFT [Version:](#page-0-0)** 1.2

**Seite 5/13**

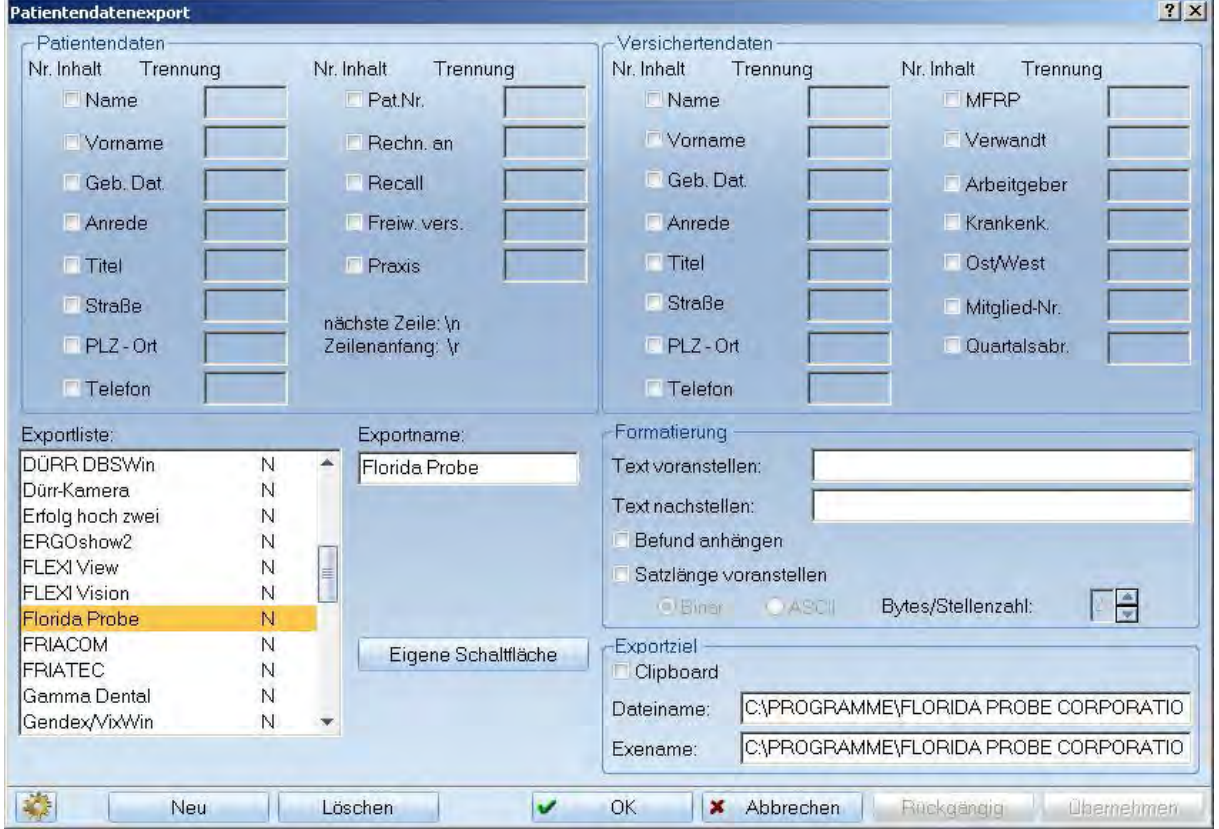

Zusätzlich zur neuen Schaltfläche in den Patienteninformationen richtet DS-Win zwei neue Schaltflächen – Import und Export - im Parodontose-Dialog ein, wenn Sie im oben angezeigten Dialog auf den Button "Eigene Schaltfläche" klicken.

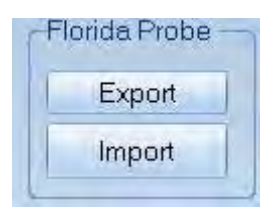

#### 1.4.1.2. Für FP32 Version 9 und höher

Rufen Sie den Dialog Einstellungen > Sonstige Einstellungen > Patientendatenexport auf und halten Sie dabei gleichzeitig die Shift-Taste gedrückt. In diesem Dialog finden Sie eine Exportliste mit externen Programmen. Wählen Sie das Programm "Florida Probe" aus und klicken Sie anschließend auf den Button "Eigene Schaltfläche". Dadurch werden im DS-Win neue Schaltflächen im Bereich Patienteninformation und Parodontose eingerichtet.

Rechts unten tragen Sie das Exportziel ein.

Ab der Version 9 vom FP32 ist im Bereich "Exportziel" nur noch der "Exename" einzutragen. Das Feld "Dateiname" muss **leer** sein.

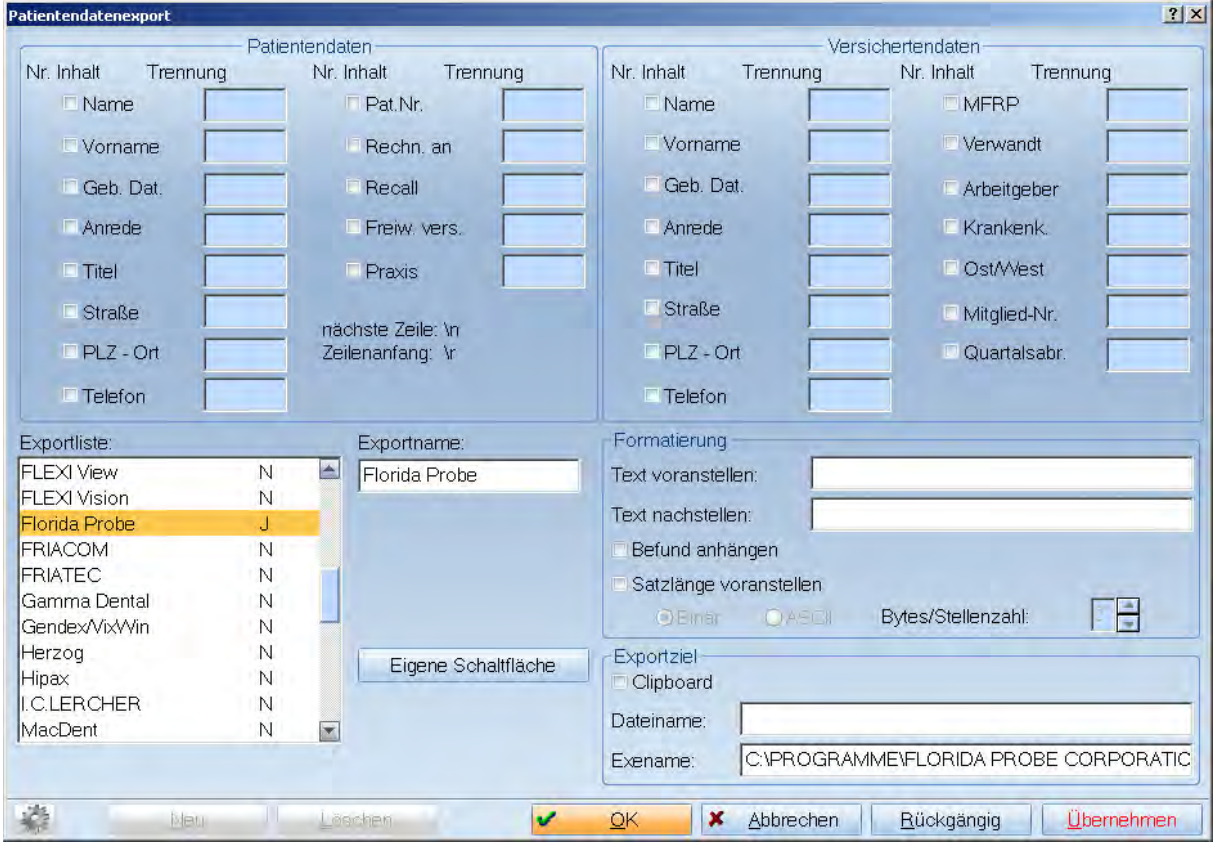

Da FP32 in den neueren Versionen eine SQL-Datenbank verwendet, muss für die Datenübertragung im Windows eine Benutzer-DSN in die ODBC-Datenquellen eingetragen werden.

Gehen Sie dafür wie folgt vor:

Öffnen Sie den Dialog ODBC-Datenquellen über:

Start > Systemsteuerung > System und Sicherheit > Verwaltung > ODBC-Datenquellen (32-Bit).

**DAMPSOFT [Version:](#page-0-0)** 1.2

**Seite 7/13**

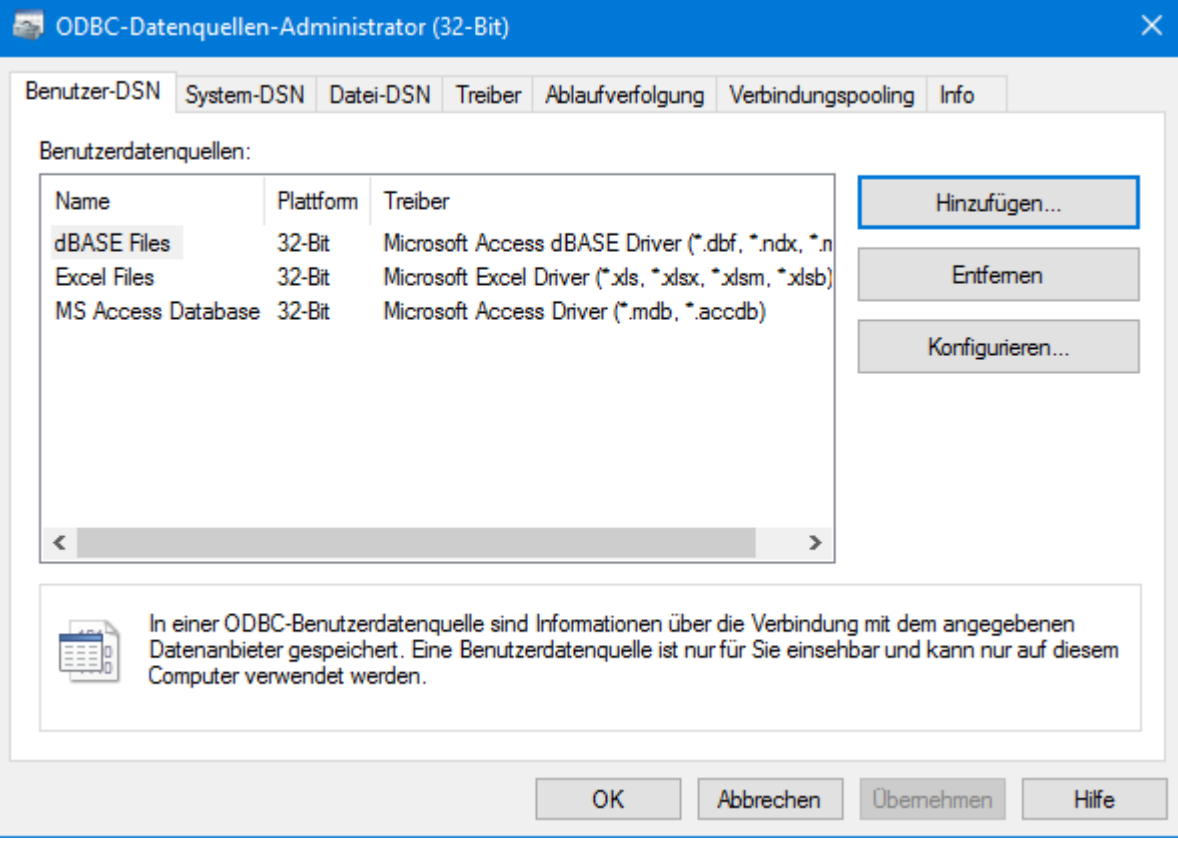

In der Registerkarte "Benutzer-DSN" klicken Sie auf den Button "Hinzufügen...".

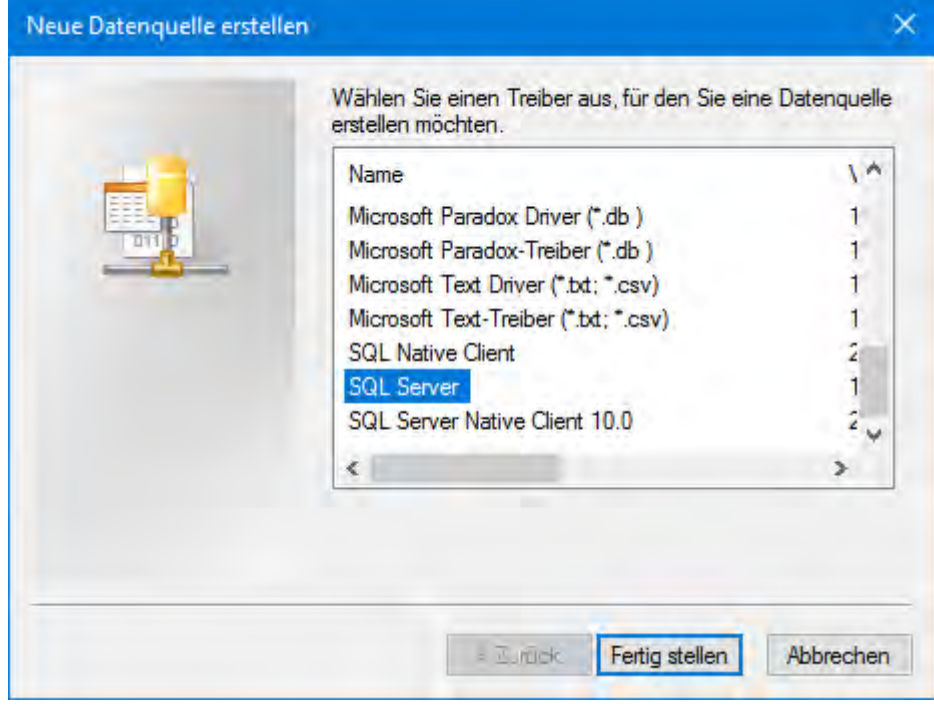

Wählen Sie "SQL Server" als neue Datenquelle und klicken Sie auf "Fertig stellen".

**DAMPSOFT [Version:](#page-0-0)** 1.2

**Seite 8/13**

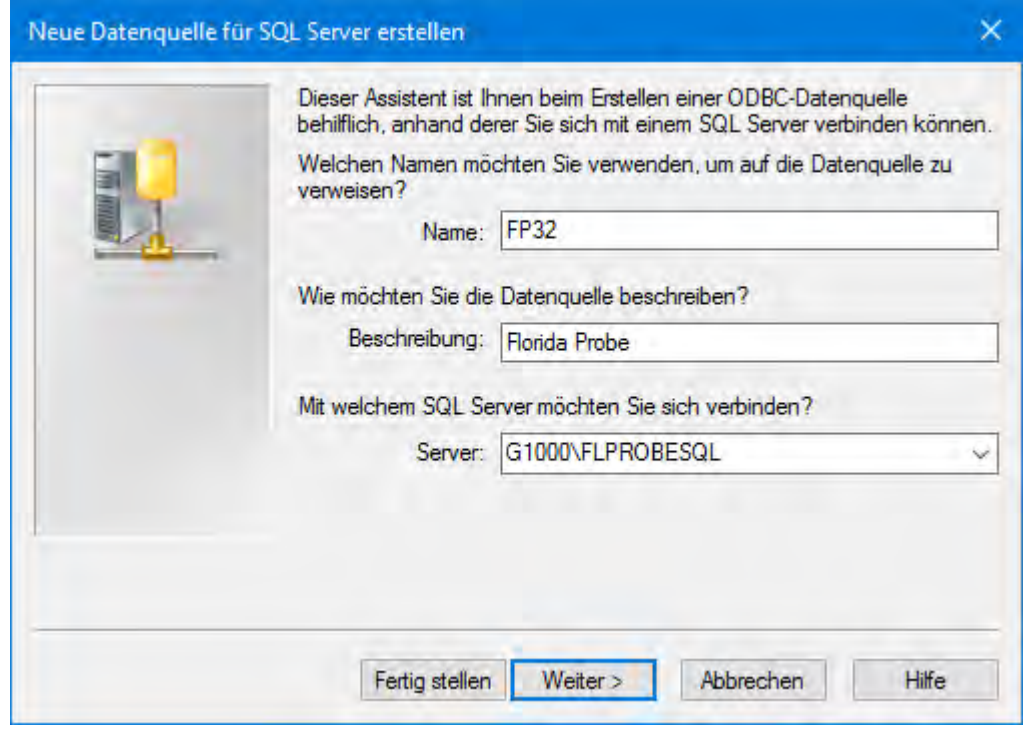

Tragen Sie als Name "FP32" und als Beschreibung "Florida Probe" ein.

Wählen sie Anschließend den Florida Probe SQL Server aus der Liste aus. Dieser hat den Computernamen des Servers und zusätzlich die Bezeichnung "FLPROBESQL"

Klicken Sie anschließend auf "Weiter".

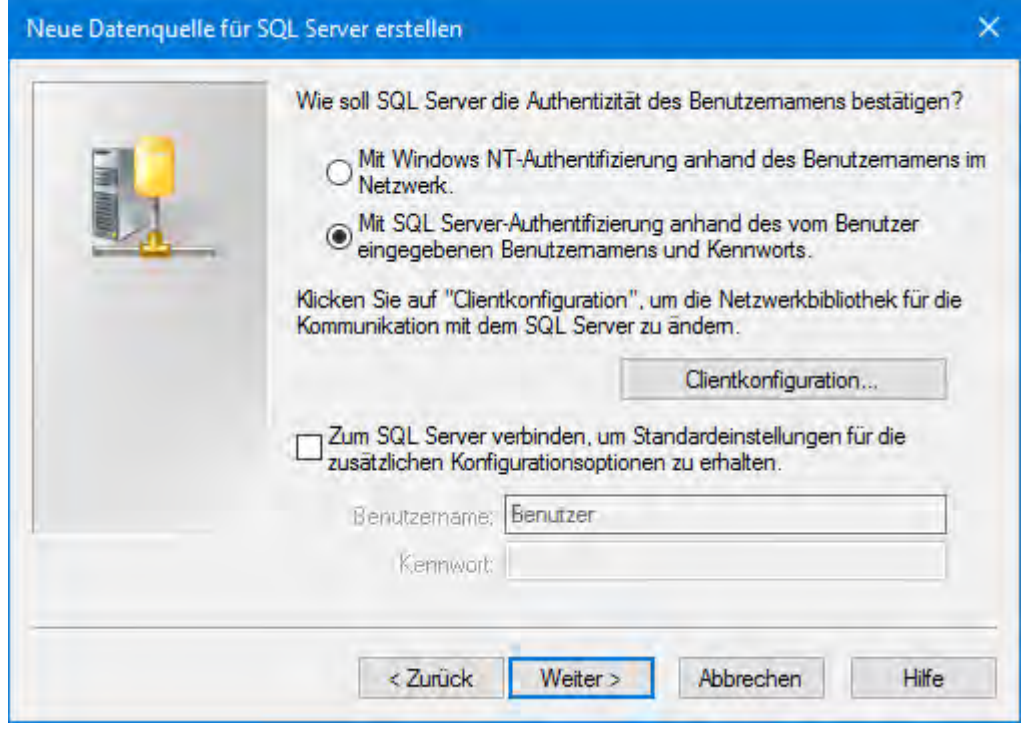

Nehmen Sie die Einstellungen wie im oben gezeigten Dialog vor und klicken Sie anschließend auf "Weiter".

**DAMPSOFT [Version:](#page-0-0)** 1.2

**Seite 9/13**

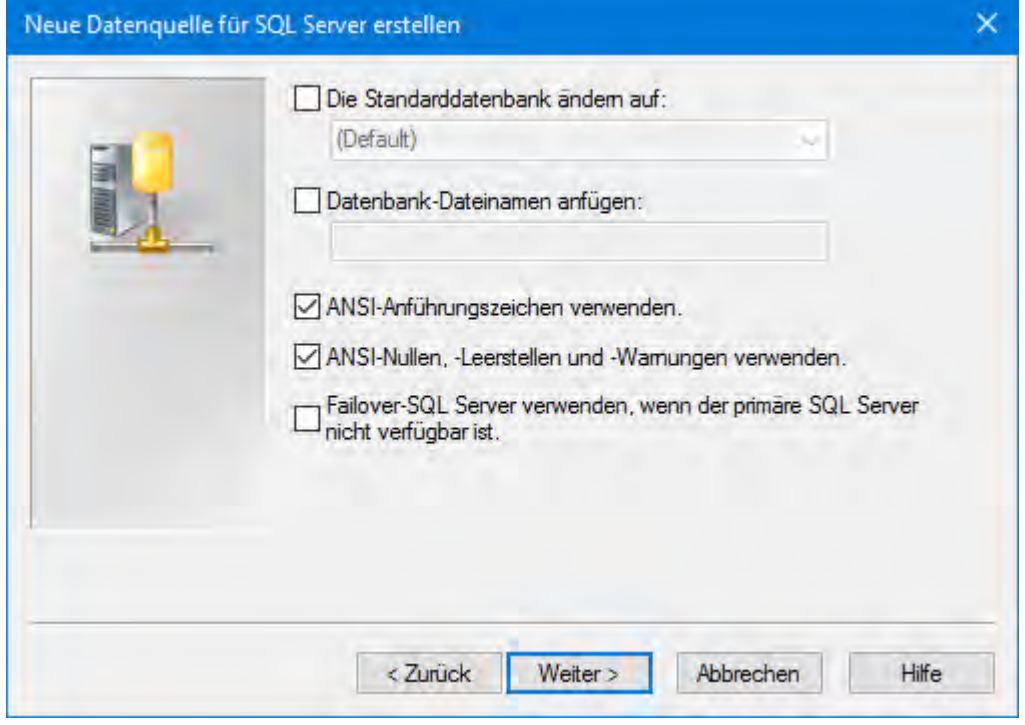

Nehmen Sie die Einstellungen wie im oben gezeigten Dialog vor und klicken Sie anschließend auf "Weiter".

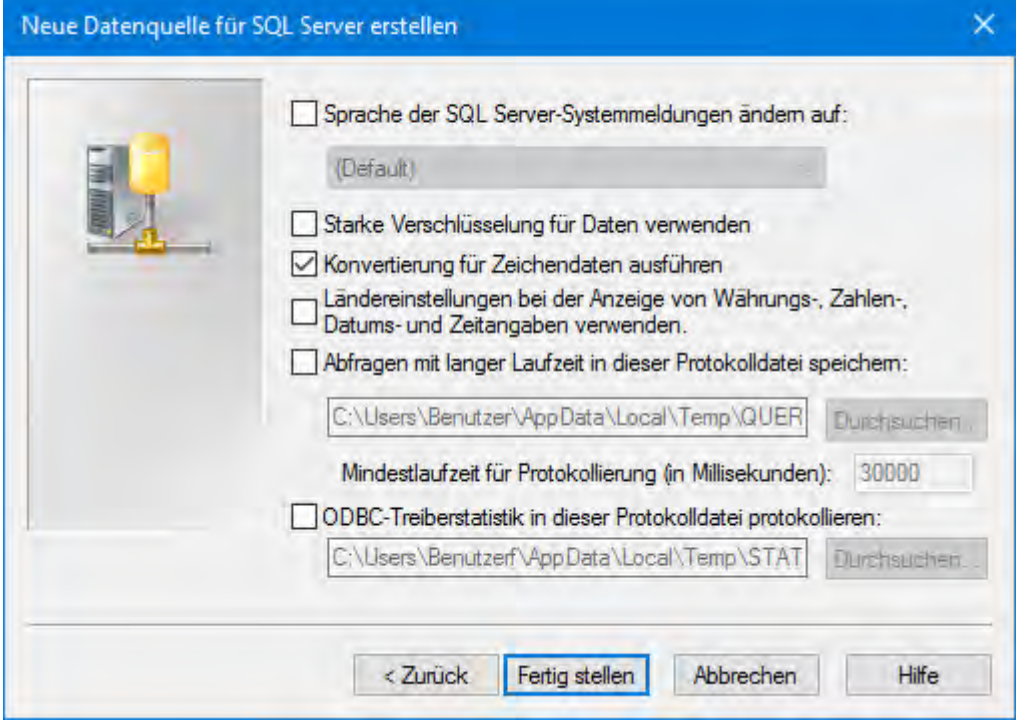

Nehmen Sie die Einstellungen wie im gezeigten Dialog vor und klicken Sie abschließend auf "Fertig stellen"

**DAMPSOFT [Version:](#page-0-0)** 1.2

**Seite 10/13**

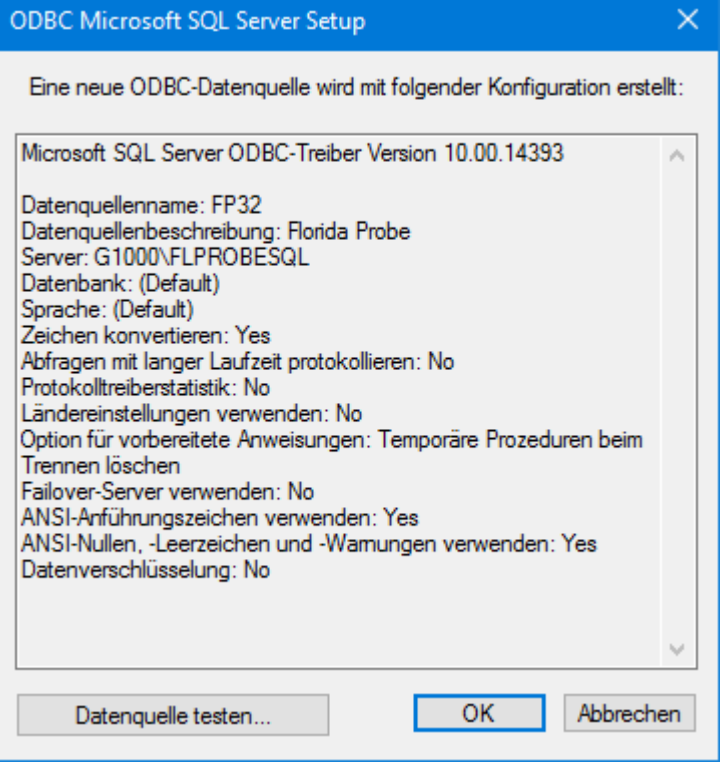

Ihnen wird zum Schluss eine Übersicht der neuen ODBC-Datenquelle angezeigt die Sie mit "OK" bestätigen können.

## 1.4.2. Voreinstellungen im Parodontose-Dialog

Als Aufnahmeparameter ist "6 Messpunkte" anzugeben.

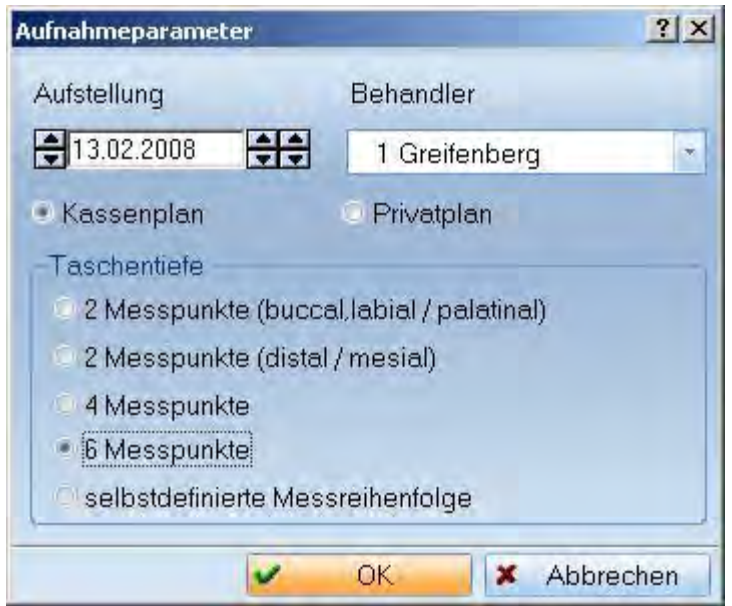

In der Parodontose muss unter Voreinstellungen als Port für Florida Probe "n.v." ausgewählt sein.

## 1.4.3. Aufruf des Programms

Drücken Sie im DS-Win den "Export"-Button im Bereich Parodontose. Das FP32 startet nun automatisch. Ist der Patient vorhanden, dann wird dieser ausgewählt. Sonst wird der Patient neu angelegt:

**Hinweis:**

**Vor dem Aufruf sollte eine bereits geöffnete FP32-Anwendung geschlossen werden!**

## 1.4.4. Bearbeitung der PA-Befunde

Die Bearbeitung der PA-Befunde wird ausführlich im Anwender-Handbuch von FP32 beschrieben.

Speichern Sie den Befund nach der Bearbeitung ab!

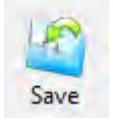

## 1.4.5. Übernahme von PA-Daten

Im DS-Win übernehmen Sie Daten über den Button "Import" im Bereich Parodontose. Es erscheint ein Fenster mit den im FP32 vorhandenen Befunden des Patienten. Sie können einen Auswählen und die Daten ins DS-Win übernehmen.

Übernommen wird die Rezession (Recession), die Taschentiefe (Depth) die Furkation (Furcation) und der Lockerungsgrad (Mobility).

01-Befunde und Vitalitätszustände bleiben im DS-Win erhalten.

Wenn der Patient nicht vorhanden ist, oder kein Befund zum ausgewählten Datum existiert erscheint eine entsprechende Fehlermeldung:

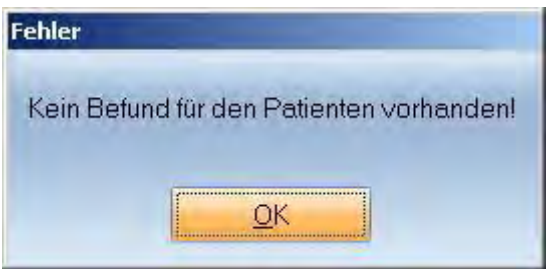

**DAMPSOFT [Version:](#page-0-0)** 1.2

Wenn auf die Patientendatenbank vom Florida Probe nicht zugegriffen werden kann, kommt es beim Importieren zu folgender Fehlermeldung:

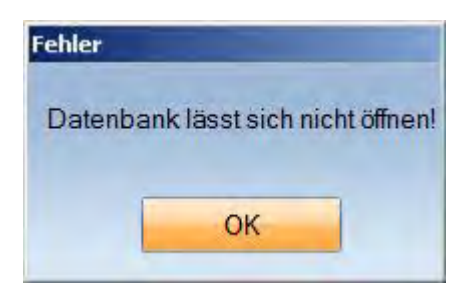

Dies kann daran liegen, dass die ODBC-Schnittstelle an diesem Rechner nicht nach dieser Anleitung eingerichtet wurde.

Bitte überprüfen Sie ob die ODBC-Schnittstelle an diesem Rechner eingerichtet wurde und ob alle Einstellungen dieser Anleitung entsprechen.

## 1.4.6. Übernahme von Prophylaxedaten

Nach erfolgreicher Übernahme der PA-Befunde können auch Plaque- und

Blutungsindex-Werte übernommen werden. Hat man mindestens einen solchen Wert definiert, dann wird nach Wunsch der gesamte Prophylaxebefund aus dem FP32 in das DS-Win übernommen. Falls notwendig, wird ein neuer Satz angelegt.

## 1.4.7. Mehrfachaufruf von FP32

Wenn Sie im DS-Win den Patienten wechseln, sollten Sie das FP32 vor der Betätigung des Export-Buttons beenden.

## 1.4.8. Nachträgliche Erfassung mit Hardwareanbindung

Sie können im DS-Win die Importdaten nachträglich ändern:

- 1. Beenden Sie das FP32!
- 2. Tragen Sie in den PA-Voreinstellungen unter "Florida Probe" den seriellen COM-Port der Sonde ein!
- 3. Führen Sie eine Erfassung der PA-Daten gemäß der Beschreibung für die "Hardwaremäßige Anbindung" durch.

## 1.4.9. Konflikte

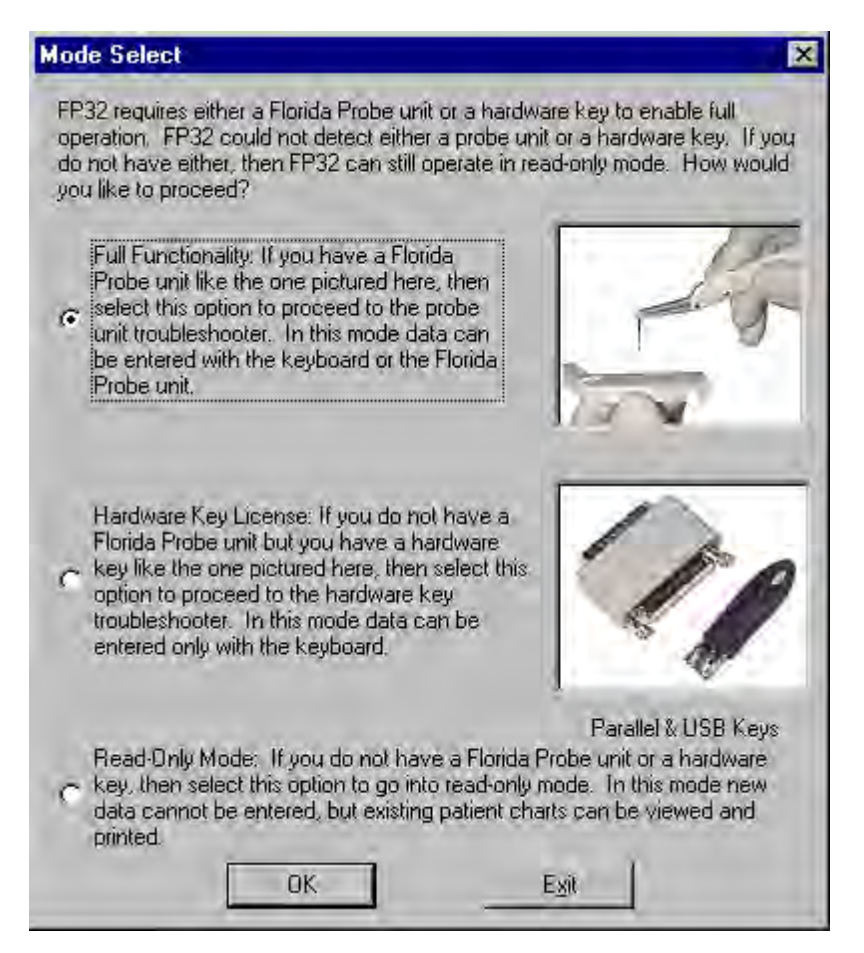

Erscheint dieser Dialog, dann hat die Anbindung der Sonde an FP32 nicht geklappt. Es gibt folgende mögliche Ursachen:

- 1. Ein Kabel ist nicht richtig angeschlossen.
- 2. Es liegt ein technischer Defekt vor.
- 3. Es gibt mehr als ein FP32, das auf die gleiche Sonde zugreift.
- 4. DS-Win und FP32 greifen gleichzeitig auf die Sonde zu. Im DS-Win ist in den Parodontosevoreinstellungen unter "Florida Probe" der COM-Port für die Sonde ausgewählt. Hier muss n.v. eingestellt sein.

Weitere Ursachen finden Sie im FP32-Handbuch unter dem Abschnitt "Mögliche Probleme". Verlassen Sie den Dialog mit "Exit" und überprüfen Sie diese Möglichkeiten bevor Sie FP32 wieder aufrufen.

**DAMPSOFT GmbH** Vogelsang 1 24351 Damp

T 04352 9171-16 F 04352 9171-90 info@dampsoft.de www.dampsoft.de

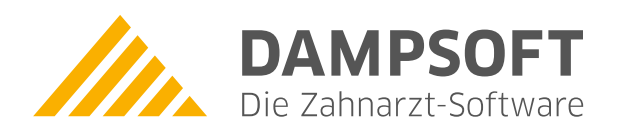

**Pionier der Zahnarzt-Software. Seit 1986.**